### **How to share folders on Windows 7, 8, 8.1 and Windows 10.**

#### 1. Goto Control Panel / Network and Sharing / Advanced sharing options

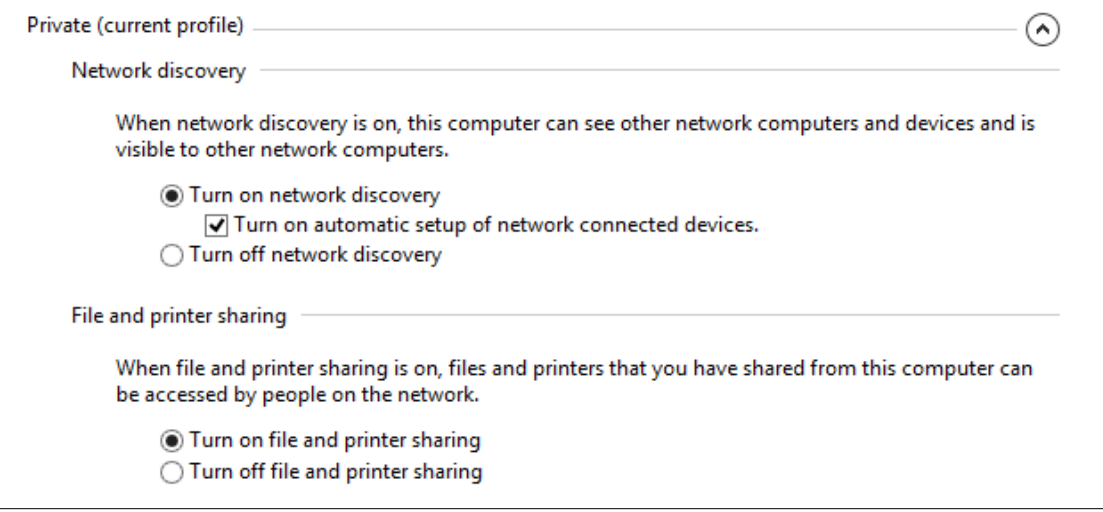

2. Turn **on** file and printer sharing in (current profile)

Password protected sharing When password protected sharing is on, only people who have a user account and password on this computer can access shared files, printers attached to this computer, and the Public folders. To give other people access, you must turn off password protected sharing.

◯ Turn on password protected sharing Turn off password protected sharing

- 3. Turn **off** [Password protected sharing] in [All Networks]
- 4. Choose a folder to be shared

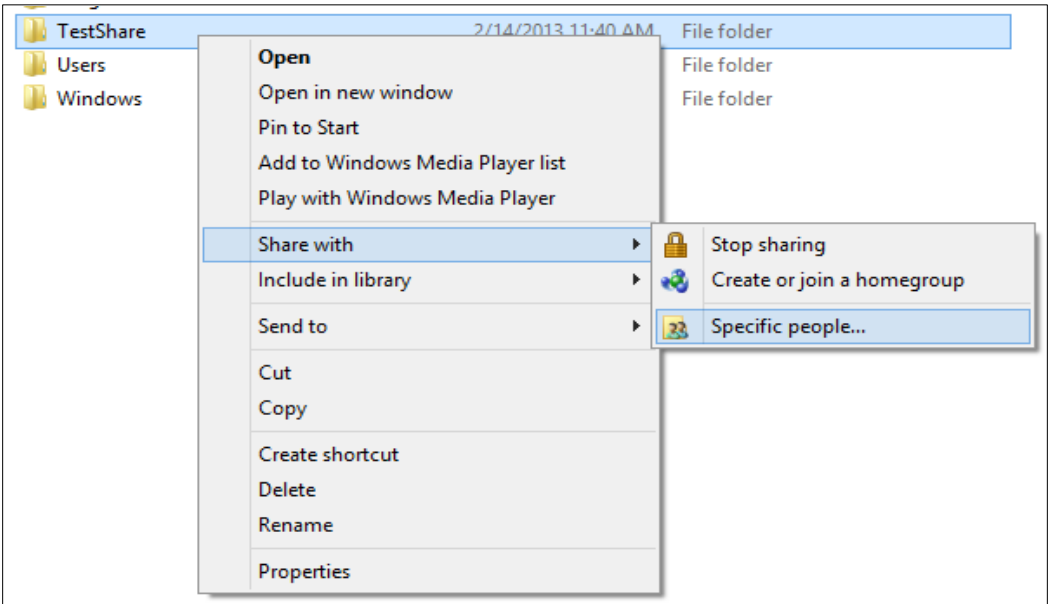

5. To share with password enabled, add corresponding login name to the dialog, and press [Share]

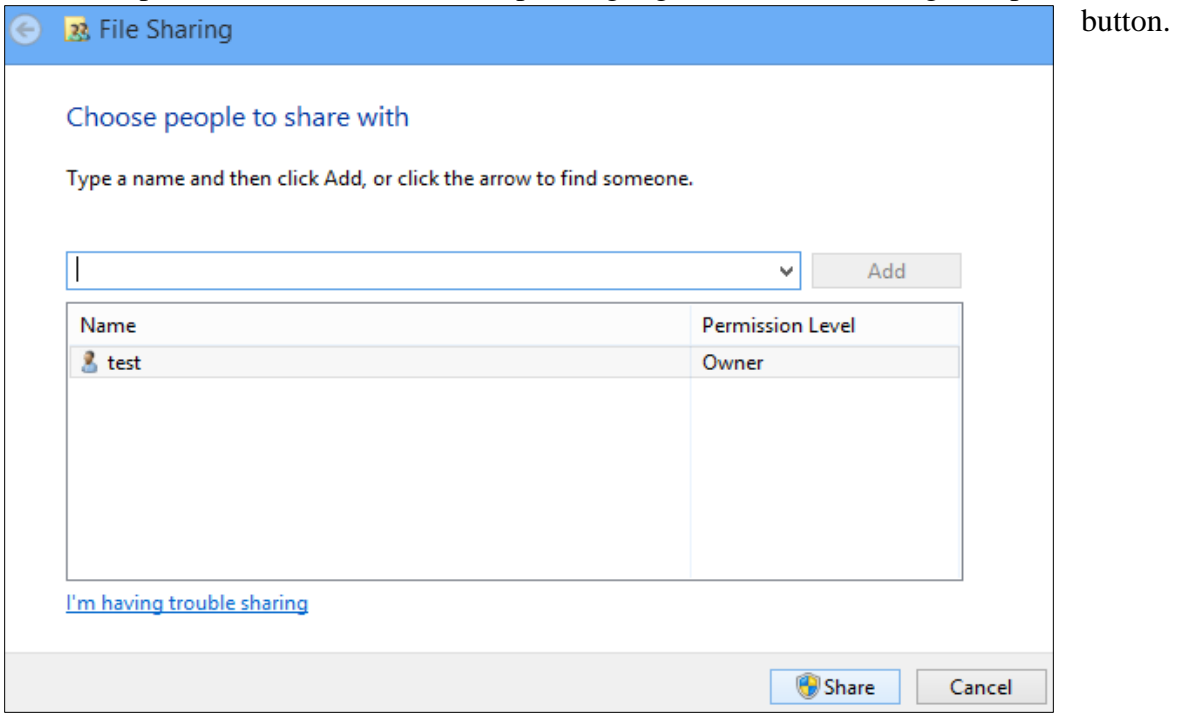

6. To share without password, add "Guests" to the dialog, and press [Share] button

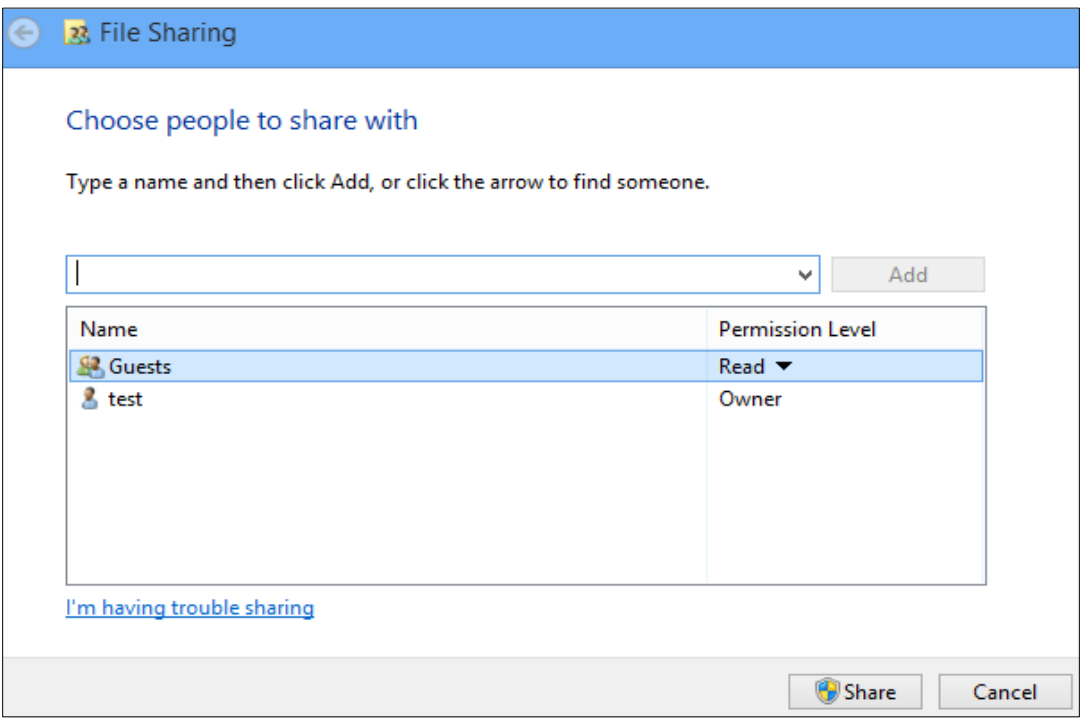

- 7. Your XtreamerTV should now be able to see the new Shared Folder.
	- 1) If you chose to use password, login/password dialog will appear.
	- 2) If you added "Guests", login/password dialog will not appear.
	- **Windows 8**

1. The procedure on Windows 8 is almost identical to Windows 7, except that "Password protected sharing" option is located in the same setting group with "File and printer sharing"

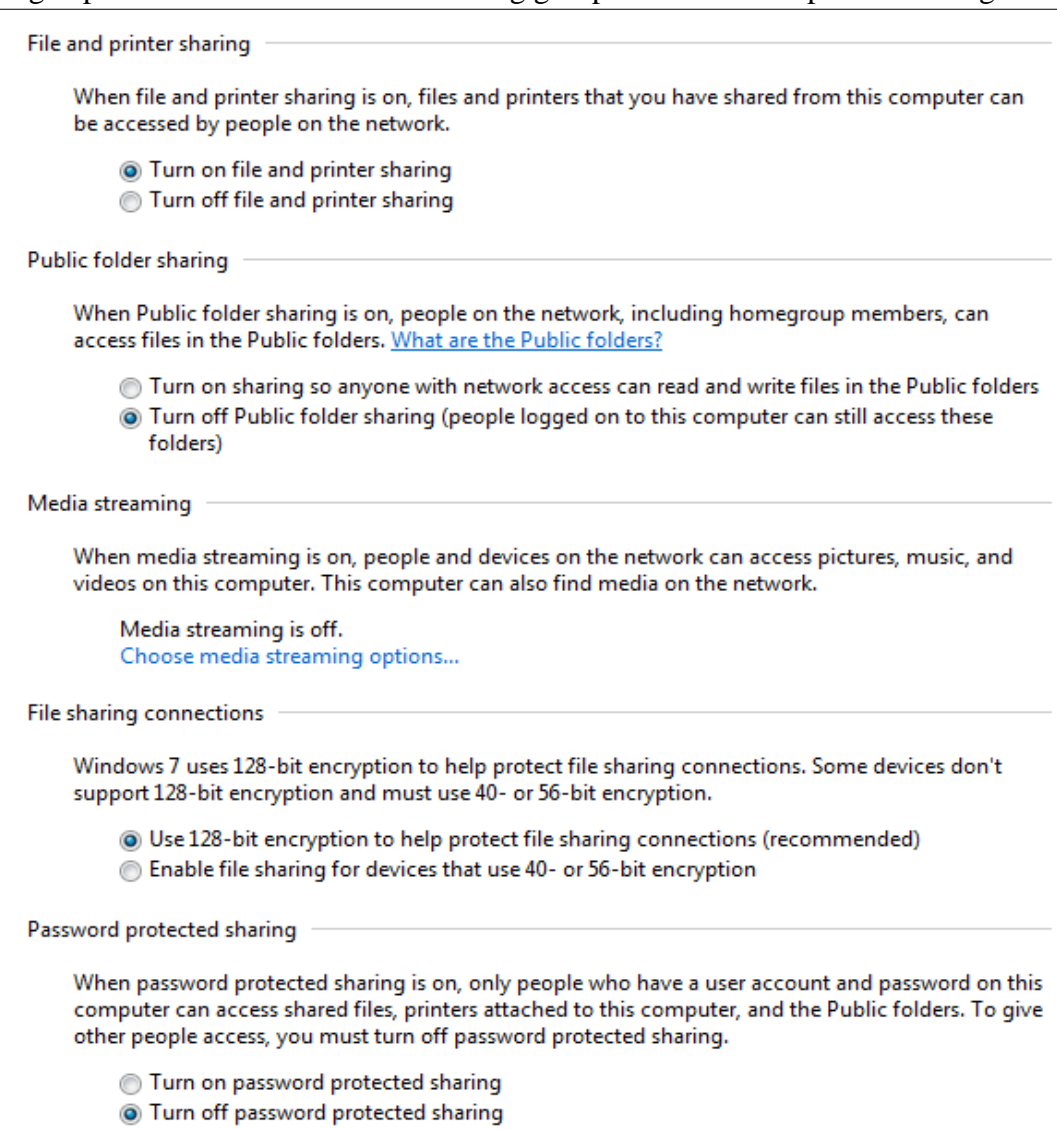

- 2. It is advised to change the "128 bit encryption" to the "40- or 56-bit encryption".
- 3. Users can choose to use advanced sharing options.
	- 1) Be sure to add "Guests" in "Security" tab, and give at least "Read" access, to access without password from XtreamerTV
	- 2) You might have to reset all permission, using "Advanced" security dialog.

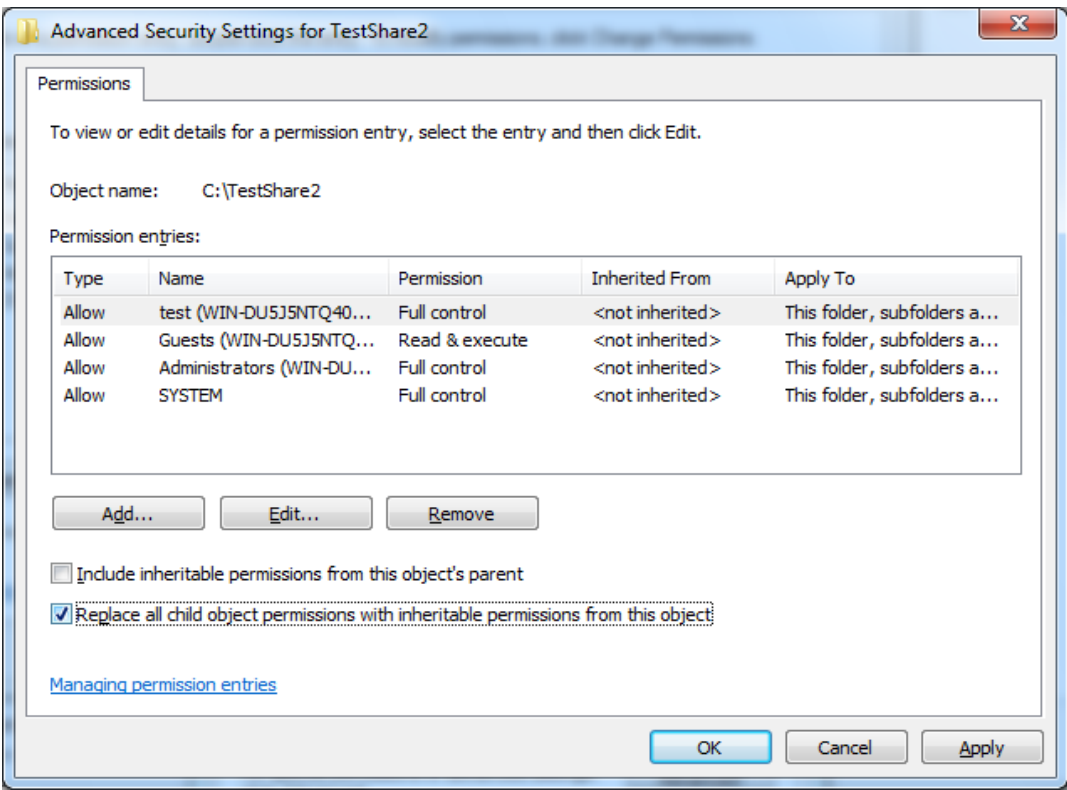

4. Don't forget to add "Guests" in "Sharing" tab

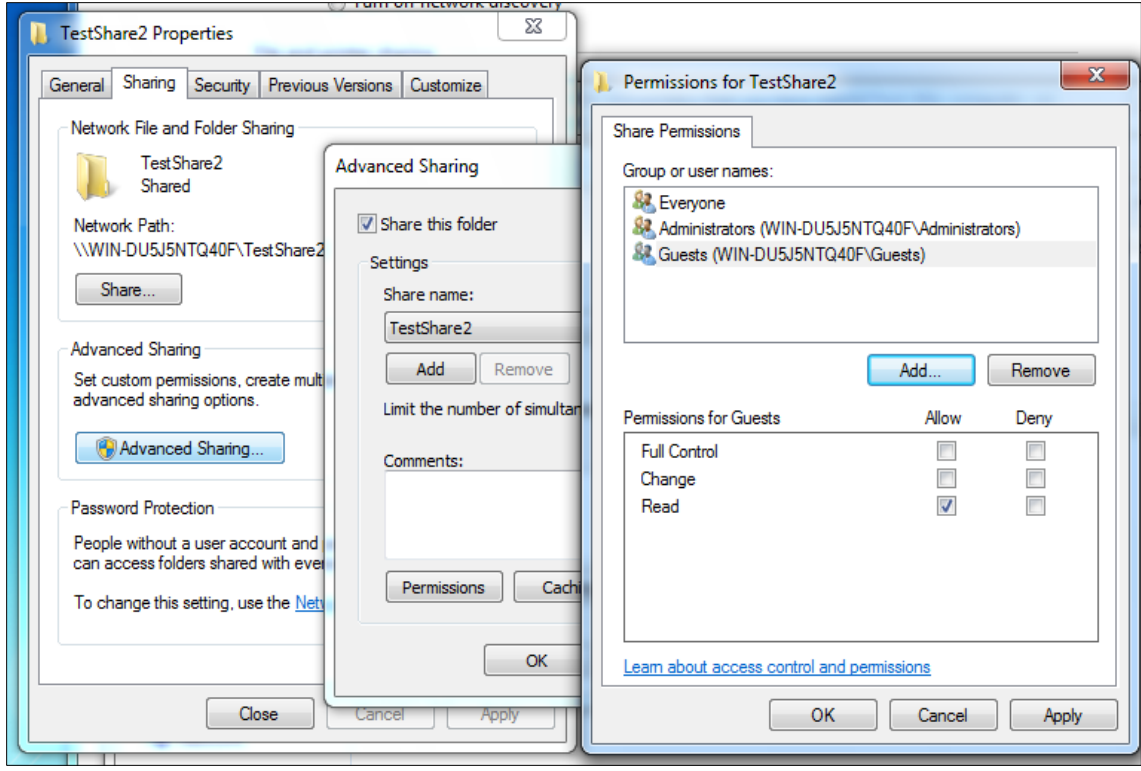

# **Linux**

### <Ubuntu>

- 1. Create or choose a folder to share.
- 2. Right-click on the folder icon.
- 3. Choose [Sharing Options]
	- 1) If you didn't install relevant software suite (samba/samba-server/etc), ubuntu will instruct you to install software. Follow the instruction. Note that you may have to reboot, or manually start the relevant services. (smbd/nmbd)
	- 2) If you chose to restart, start over from step 1.
- 4. in [Folder Sharing] dialog,
	- 1) Enable "Share this folder"
	- 2) Enter "Share name" if you don't like the default.
	- 3) "Comment" is safe to be ignored.
	- 4) If you want password protected access, do not allow "Guest access"
	- 5) If you didn't choose "Allow others to create and delete files in the folder", current Ubuntu username will only be accepted, when accessed from XtreamerTV
	- 6) If you enabled "Allow others..." or "Guest access" you have to setup folder/file permission accordingly.
		- i. Guest or Other account needs ------r-x. ( ------rwx, if you want write access).
		- ii. Same group account needs ---r-x---. ( ---rwx---, if you want write access).
		- iii. Set "x" bit only for folders, not for files.
		- iv. To grant all access in command line, run this command in the shared folder.
			- 1. chmod  $a+rx$  .
			- 2. find . -type d -exec chmod a+rx  $\{\}\$
			- 3. find . -type f -exec chmod a+r  $\{\{\}\};$ 
				- A. use a+rwx and a+rw if you want write access.
			- 4. You might need x bit enabled in parent folders of the shared folder.
				- A. If shared folder is "/pub/test/movies"
				- B. chmod  $a+x$ /pub; chmod  $a+x$ /pub/test
- 5. Detailed explanation for samba service setup and unix permission setup is not suitable for this document. If you enabled security options [selinux] for your ubuntu or whatever linux distribution, labeling and adding appropriate rules can be the key to sharing problems.

## **Setting up NFS shares on your Windows 7, Windows 8 and Windows 10 machine.**

Download the latest haneWin NFS-server software ( Shareware ) from the developer's websit[e here.](http://www.hanewin.net/nfs-e.htm) In this guide, v 1.2.9 was used because this was the most recent version available.

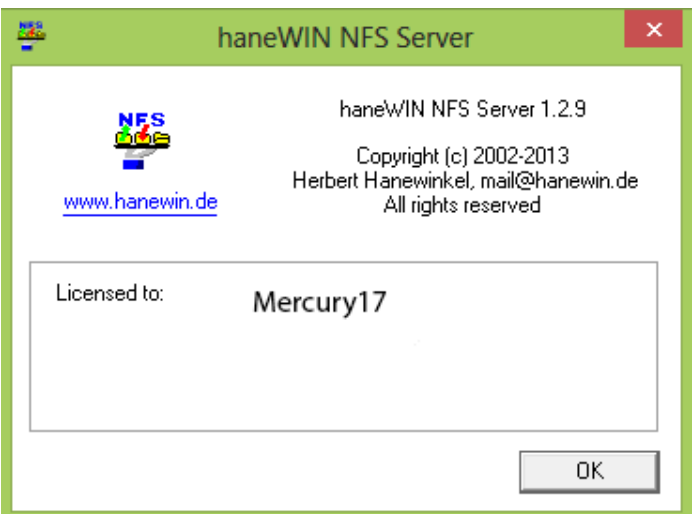

Download the file to your desktop or folder of your choice. It is an executable, rightclick it and choose to "run as Administrator". The installation-process will now start. Confirm all steps and let the process finish.

Then, rightclick the NFS-server icon on your desktop and choose tp "run as Administrator". You should then see this screen.

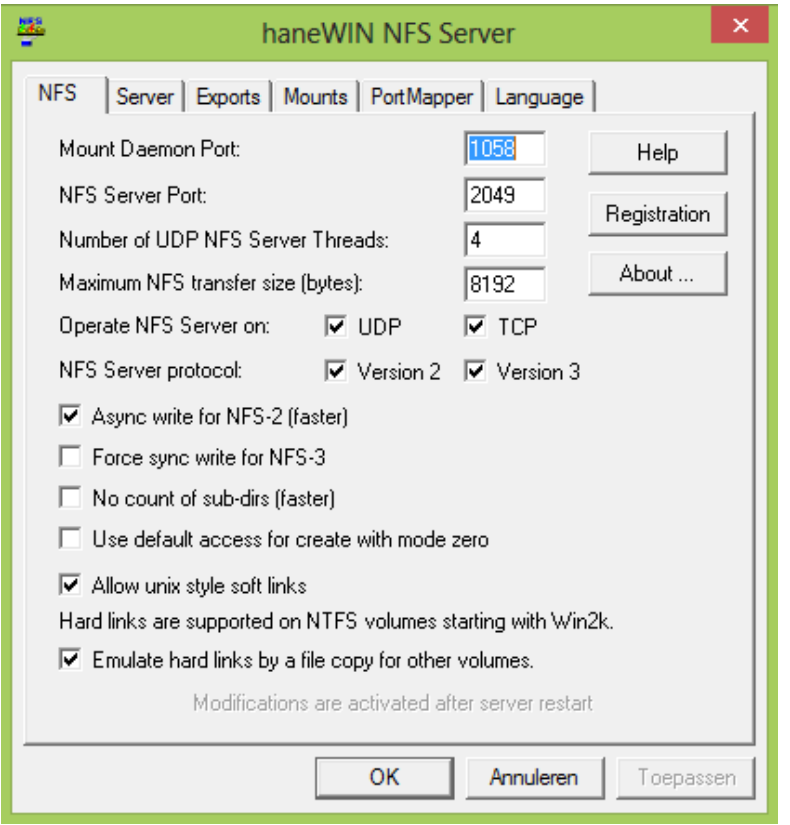

Do not change any settings in this screen ( unless you know what you are doing ) because it is not necessary. It works just fine with these settings on Gb LAN streaming BR-video with DTS HD MA audio-stream.

We are going to share a folder called **HDmovies** through NFS. In this case, the folder is located on the

root of drive C:\ as you can see on this screen:

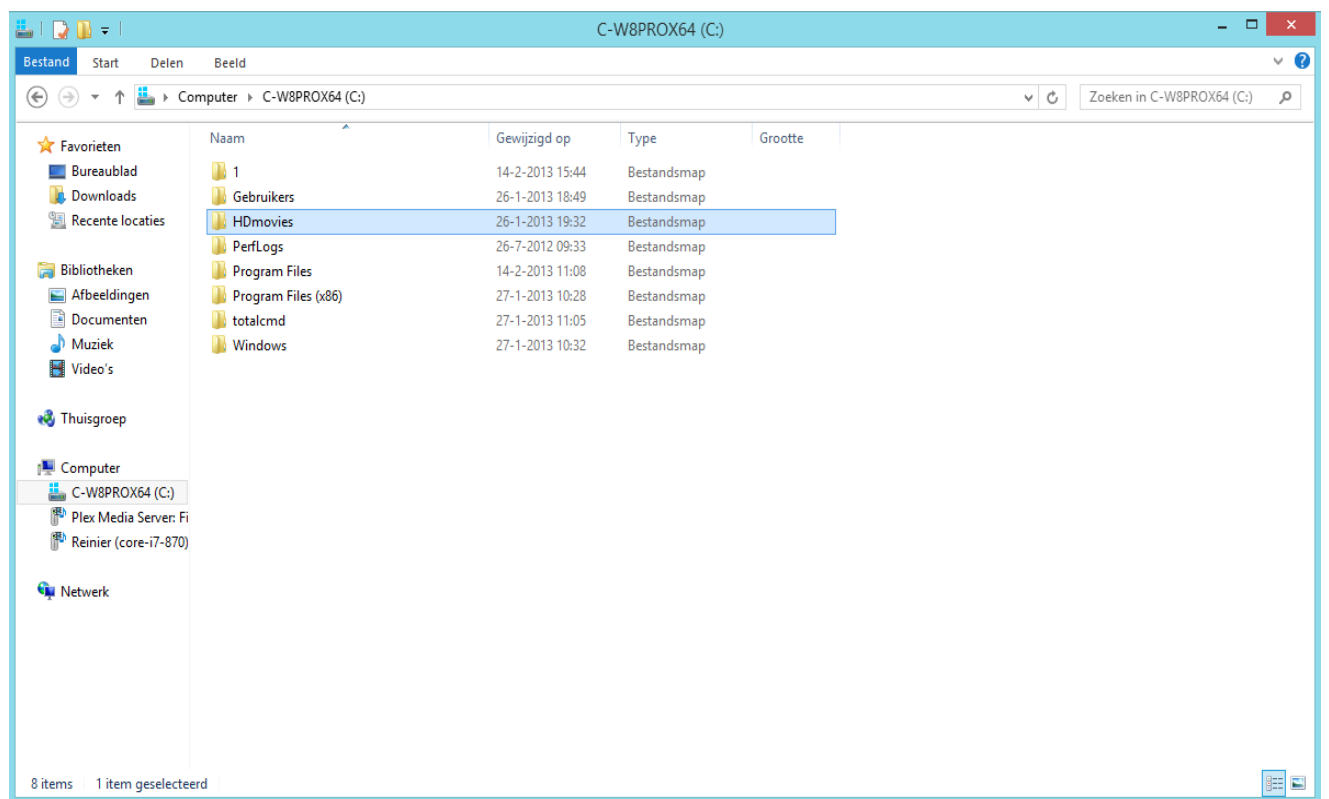

Now. In the NFS-server screen on your desktop, click the "export"-tab, a screen will open that looks this:

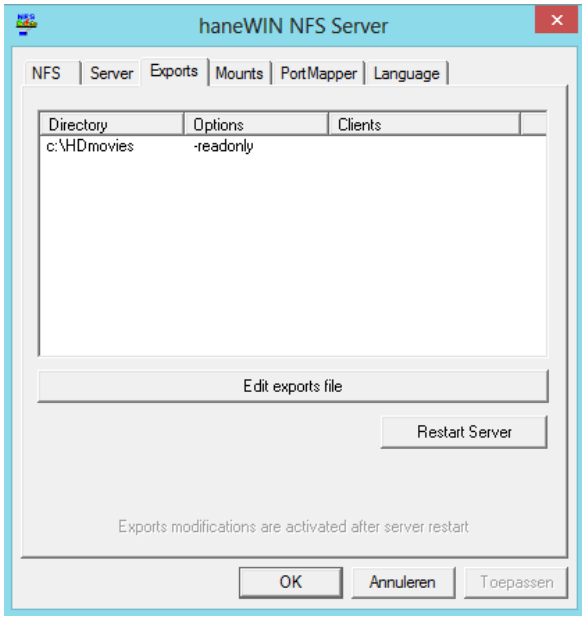

Click the button that says "Edit exports-file" and change the export-line according the screen above but ofcourse, you need to adjust the path to reflect your exact folder-location.

If you have done so, click "**Save file**" and then click to "**Restart server**" to apply the new export-file.

After you have done all that, it is time to boot your player, in this case the XtreamerTV.

Use the remote to select "Folders"  $\Rightarrow$  add Folder  $\Rightarrow$  OK...

It will show the shares available on your network after searching and pick the new NFS-share and Press OK. It should show that the new share is added and if you now look at the screen of the NFS-server program and click the "Mounts"-tab, you will see that is was a succesfull mount:

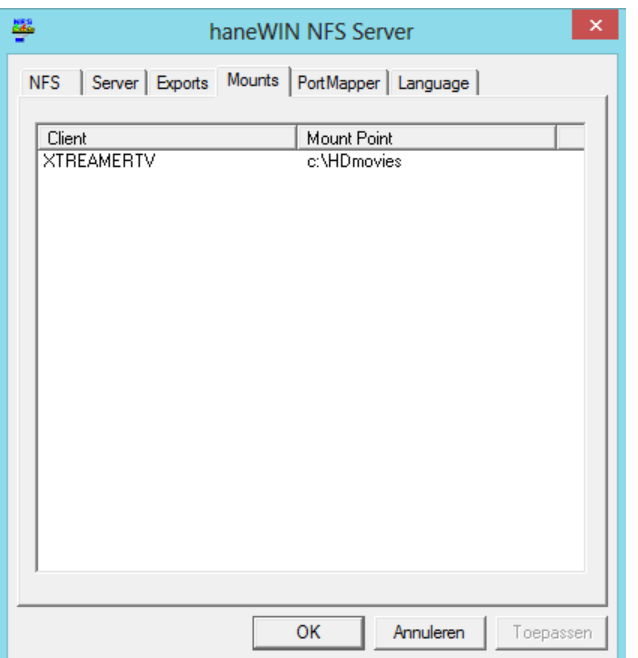

Good luck and enjoy.